## **Для ПК или ноутбука:**

1. Рекомендуем использовать Яндекс браузер или Google Chrome. Установите программу Zoom по ссылке: <https://zoom.us/client/latest/ZoomInstaller.exe>

2. Когда Вам отправят ссылку на трансляцию – нажмите на нее. Она будет в таком формате (https://zoom.us/j/2736575709)

3. Запустится браузер и нажмите на эту кнопку

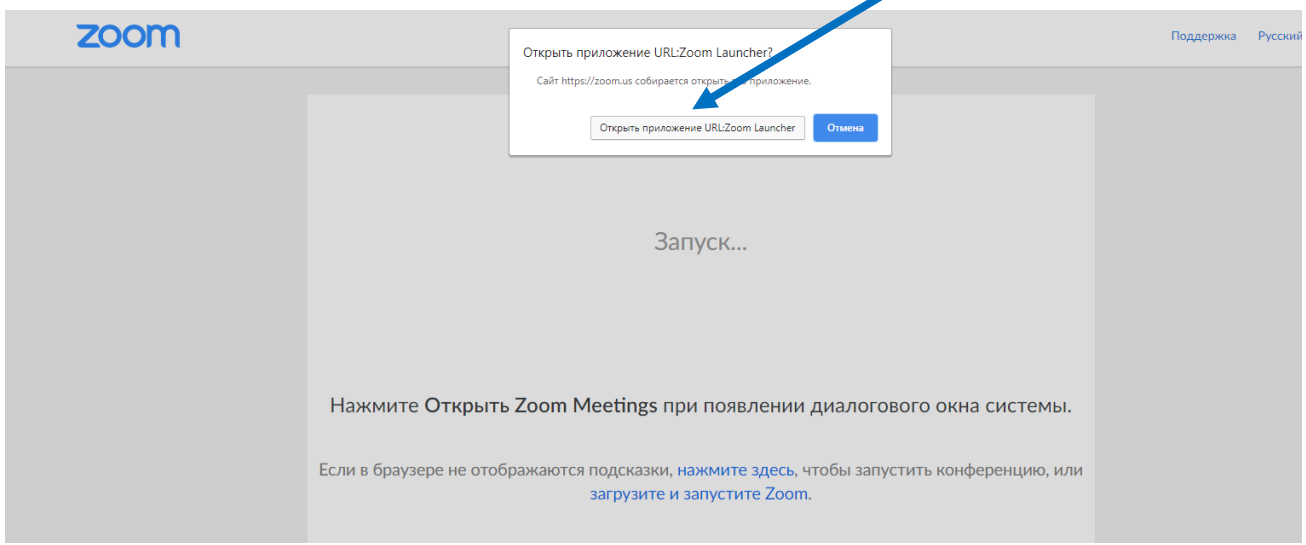

4. Введите имя Вашего ребенка в формате: класс – Имя Фамилия

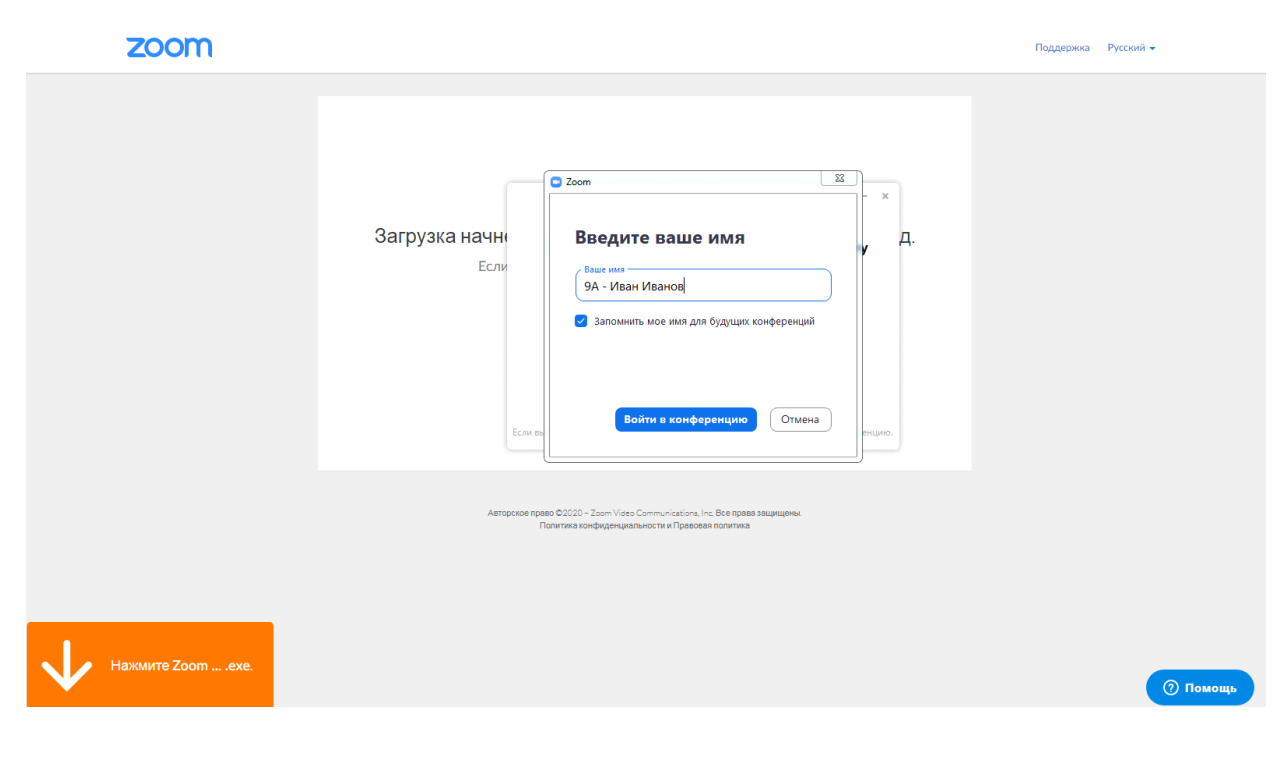

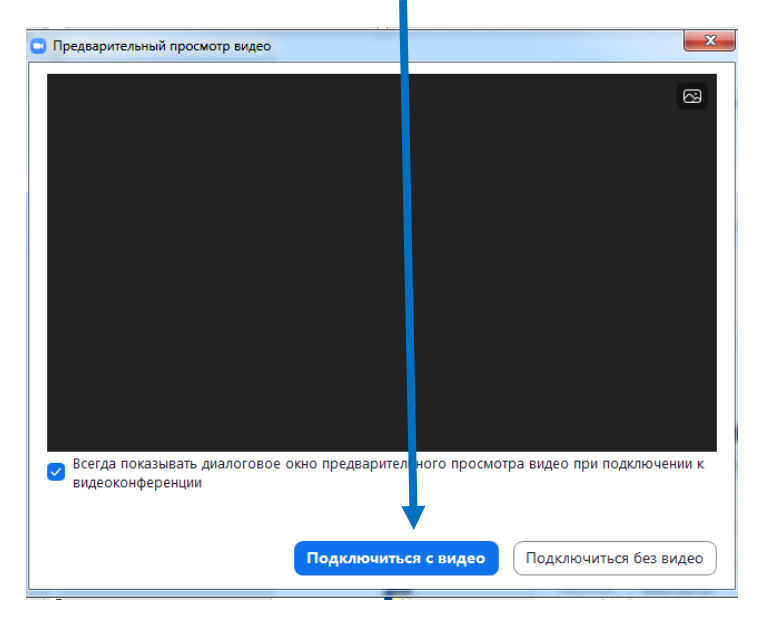

5. Нажмите кнопку «Подключиться с видео»

6. Запуститься окно трансляции с видео. Если появится окно разрешить использование видеокамеры и микрофона – нажмите «да».

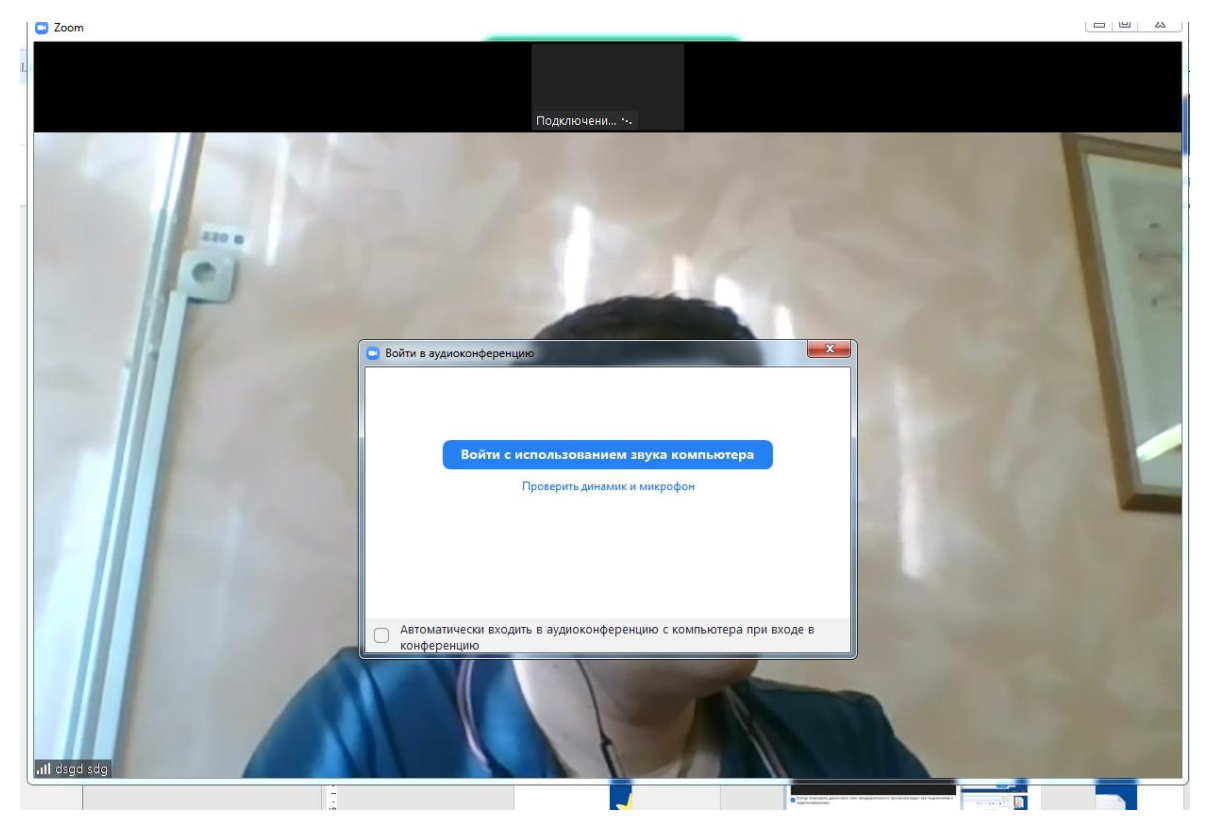

7. Если подвести мышкой на видеотрансляцию, появится снизу дополнительные опции. Например, можно нажать на иконку чата.

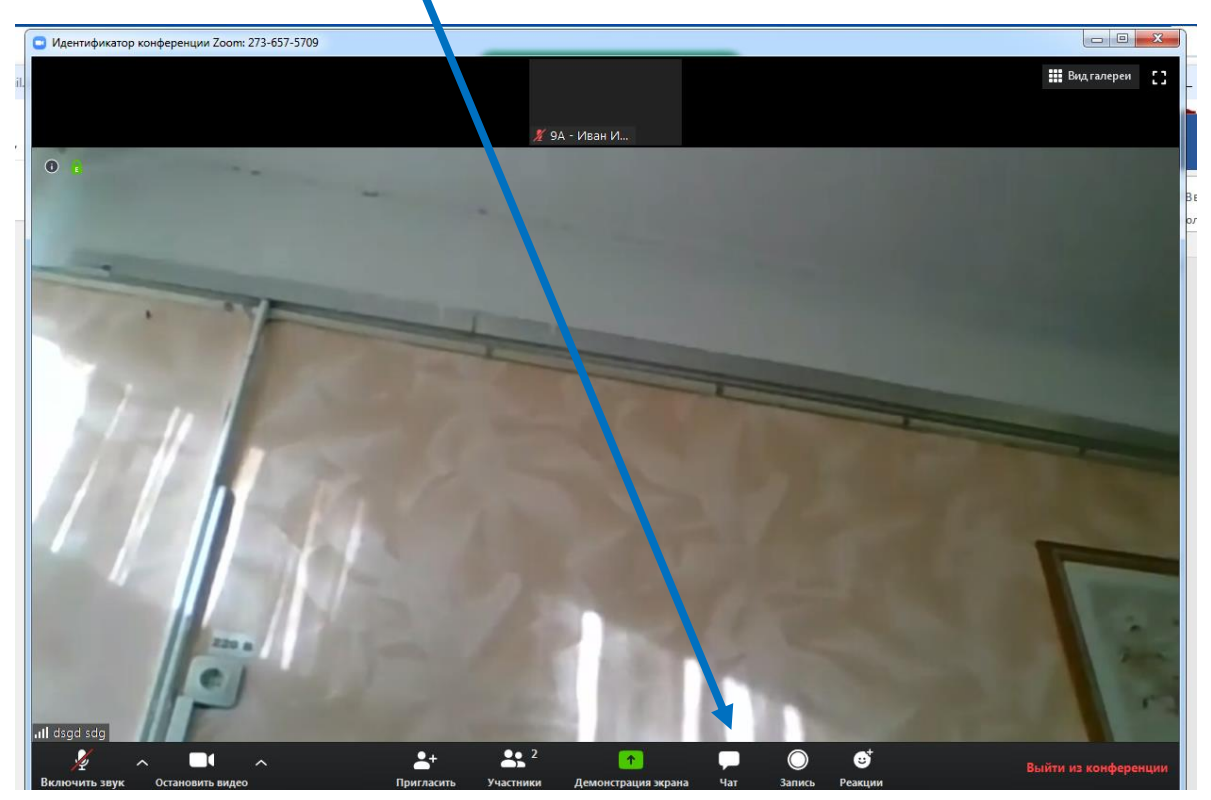

После нажатия на кнопку, справа у Вас появится чат.

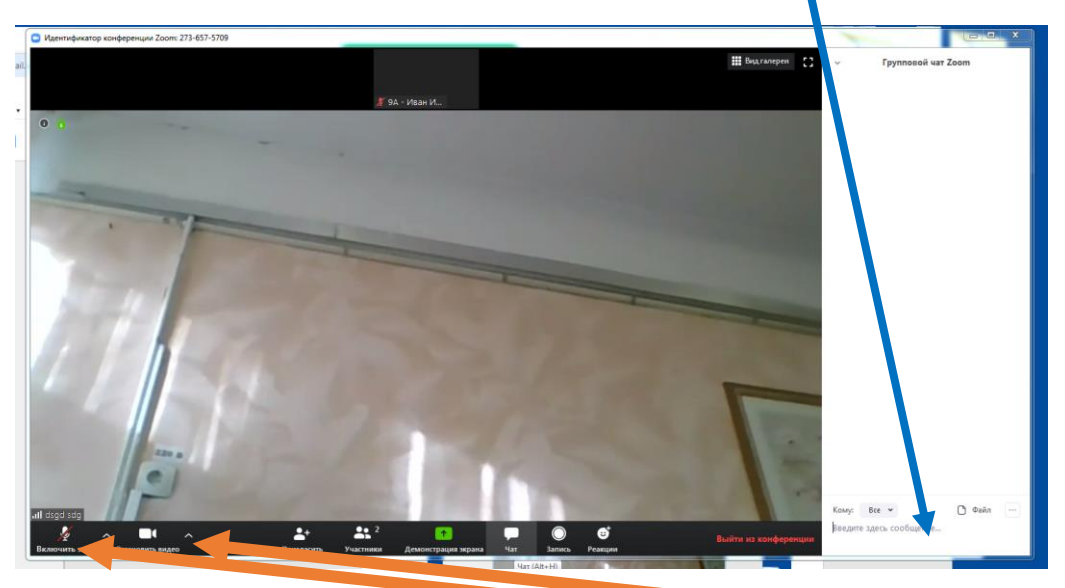

Также можно включить и отключить аудио и видео трансляцию.

Дополнительная информация по настройке мобильных устройств по ссылке:

[https://support.zoom.us/hc/ru/articles/201362193-](https://support.zoom.us/hc/ru/articles/201362193-Как-войти-в-конференцию-?mobile_site=true)Как-войти-в-конференцию- [?mobile\\_site=true](https://support.zoom.us/hc/ru/articles/201362193-Как-войти-в-конференцию-?mobile_site=true)